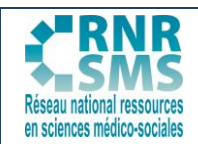

### **GENIAL.LY**

### **1. QU'EST-CE QUE GENIAL.LY ?**

C'est un outil en ligne, qui permet de réaliser des ressources interactives sous forme d'images, de posters, de cartes ou de diaporamas.

Il est partageable et collaboratif, ainsi vous pouvez travailler à distance, à plusieurs sur un même Genial.ly.

### **2. COMMENT CRÉER UN COMPTE GENIAL.LY ?**

- Dans un moteur de recherche, saisir : <https://www.genial.ly/>
- **•** S'inscrire à partir d'une adresse mail,
- **·** Quand l'inscription est faite, la première page d'accueil est le tableau de bord du Genial.ly (image ci-dessous).

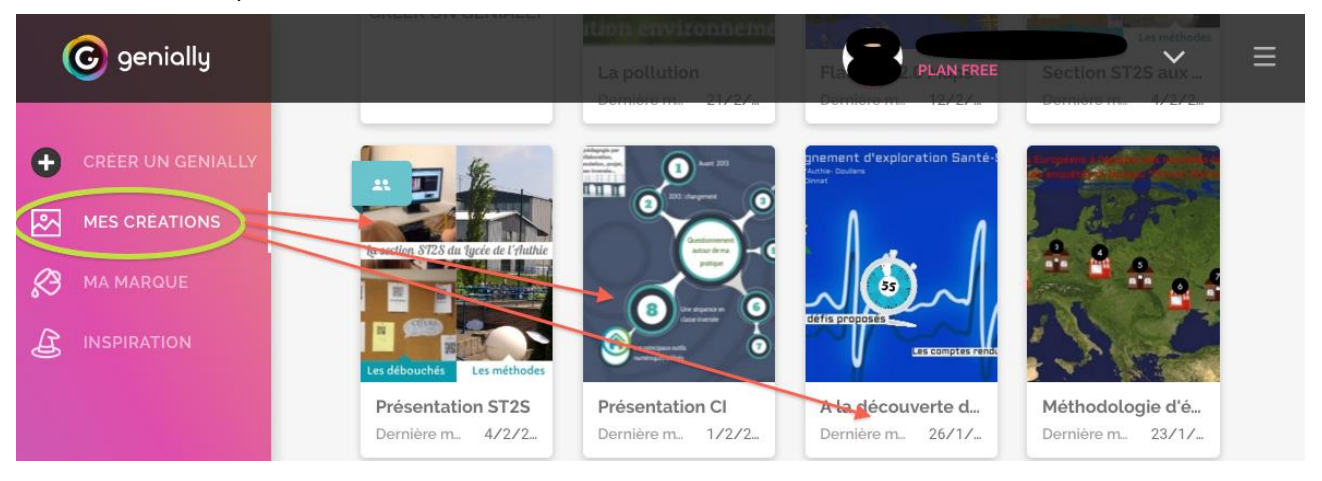

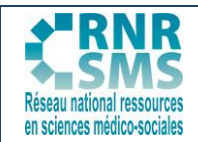

### **3. COMMENT COMPLÉTER SON COMPTE ?**

- x Aller dans le menu de paramétrage de Genial.ly en cliquant sur la flèche, située à droite du nom d'utilisateur,
- **•** Compléter le profil,

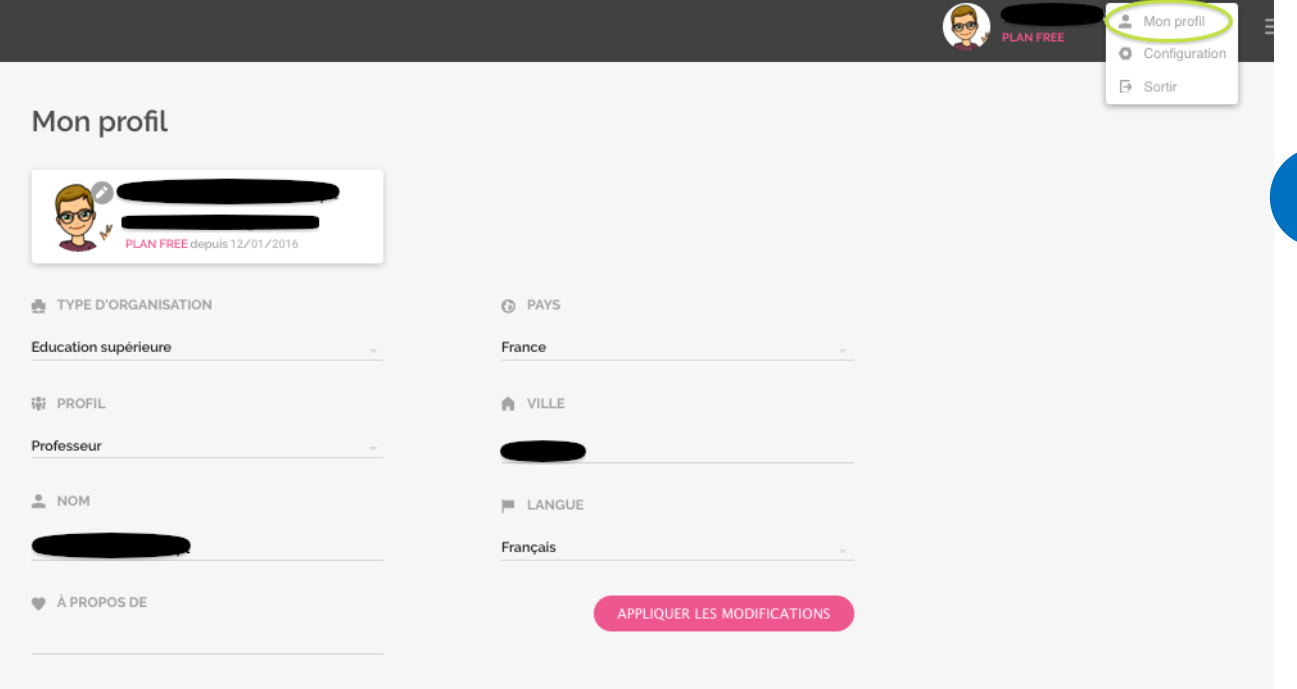

#### $\bullet$  Et configurer le compte.

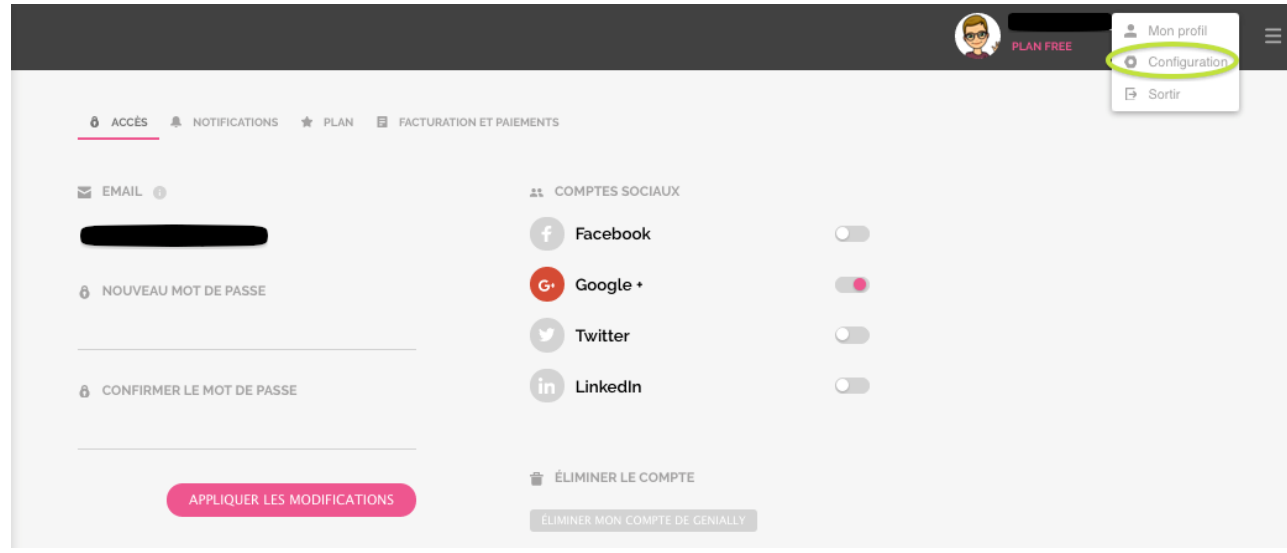

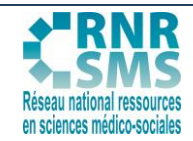

### **4. COMMENT CRÉER UN MODÈLE AVEC GENIAL.LY ?**

#### **1ère étape : créer**

- x Cliquer en haut à gauche sur « créer un Genial.ly »,
- **•** Plusieurs choix de modèles de créations sont proposés.

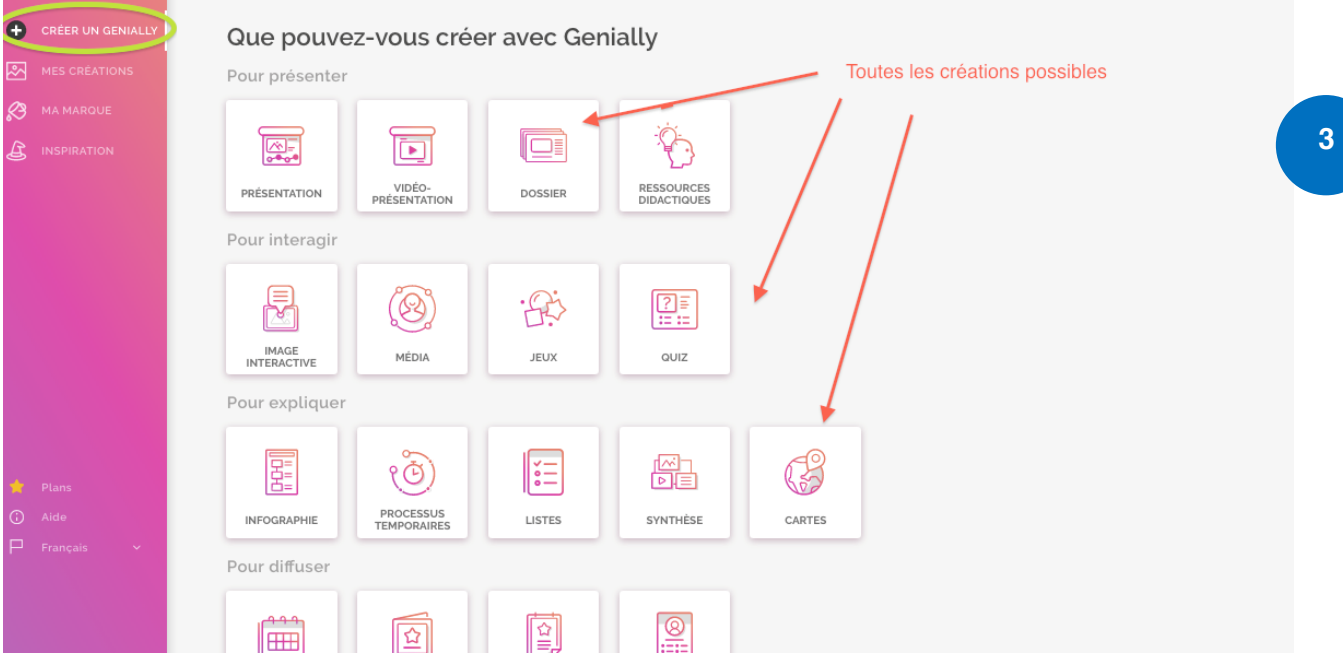

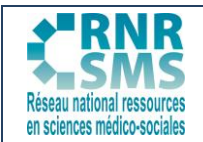

### **2ème étape : choisir son modèle**

Il y a 4 propositions pour lesquelles, à chaque fois, il suffit de choisir entre un modèle vierge ou modèle ayant déjà un canevas.

#### x **Modèle pour « présenter »** : créer des diaporamas

Il suffit de choisir un modèle vierge ou alors un modèle ayant déjà un caneva modifiable.

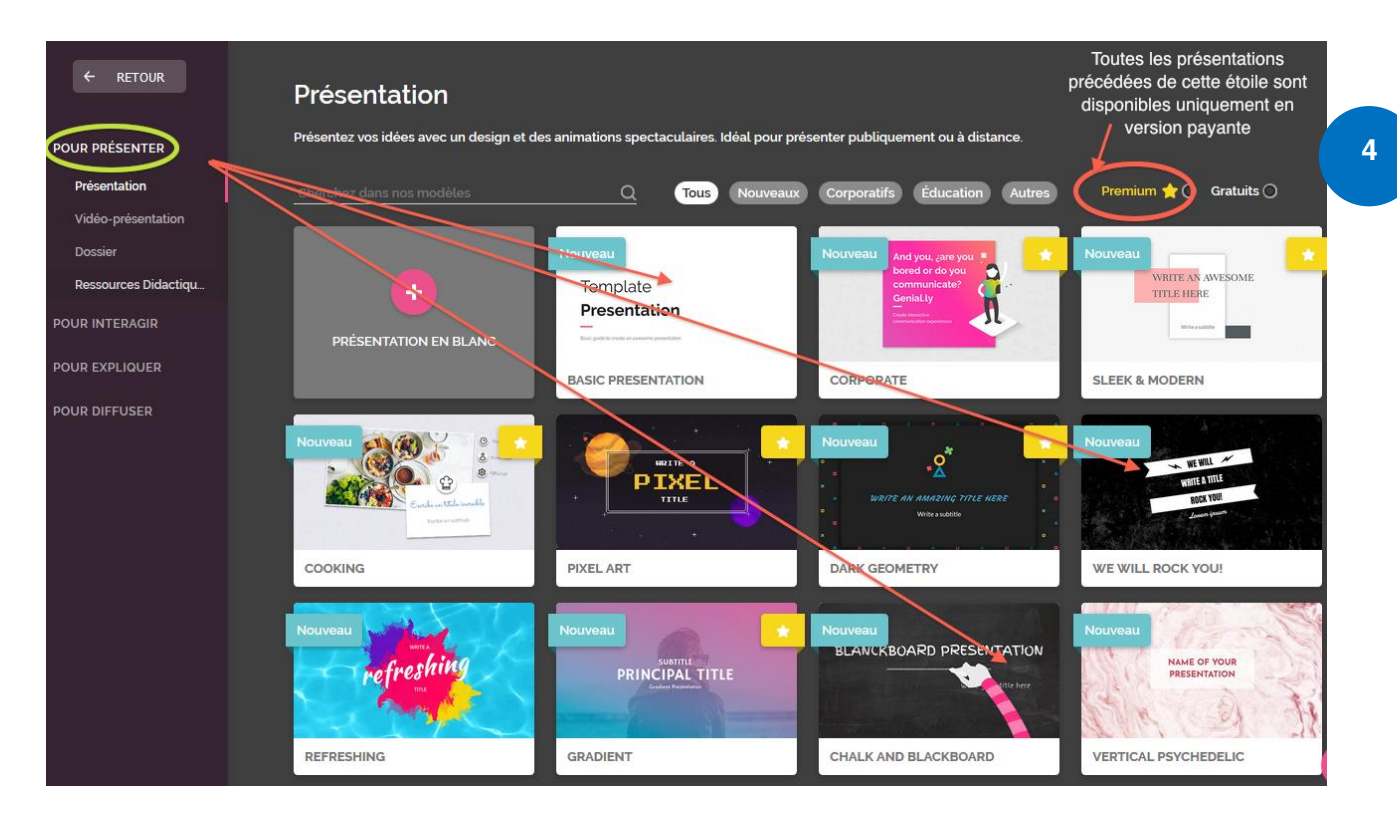

**Modèle pour « interagir** »: créer une image interactive, un jeu, une ressource médias...

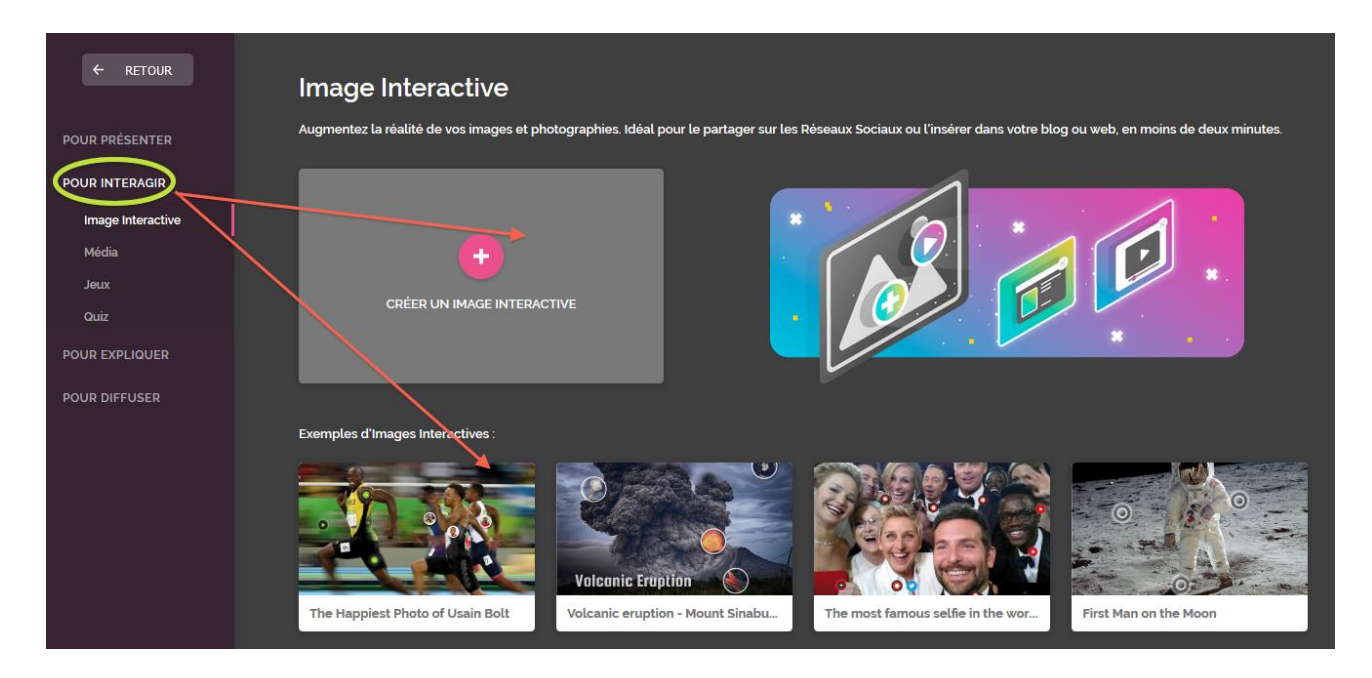

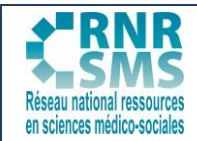

x **Modèle « pour expliquer »** : créer une infographie, un processus, une synthèse…

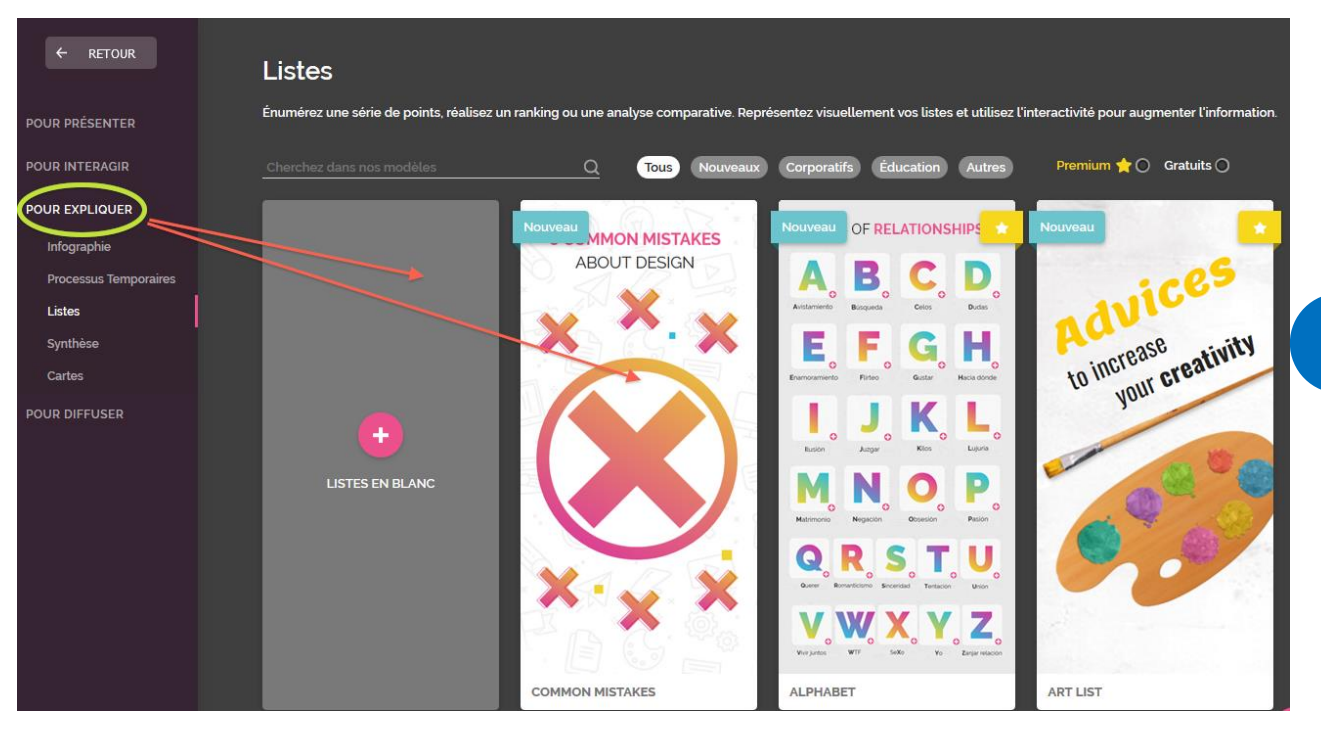

x **Modèle pour « diffuser »** : créer un CV, un événement, une Ecarte...

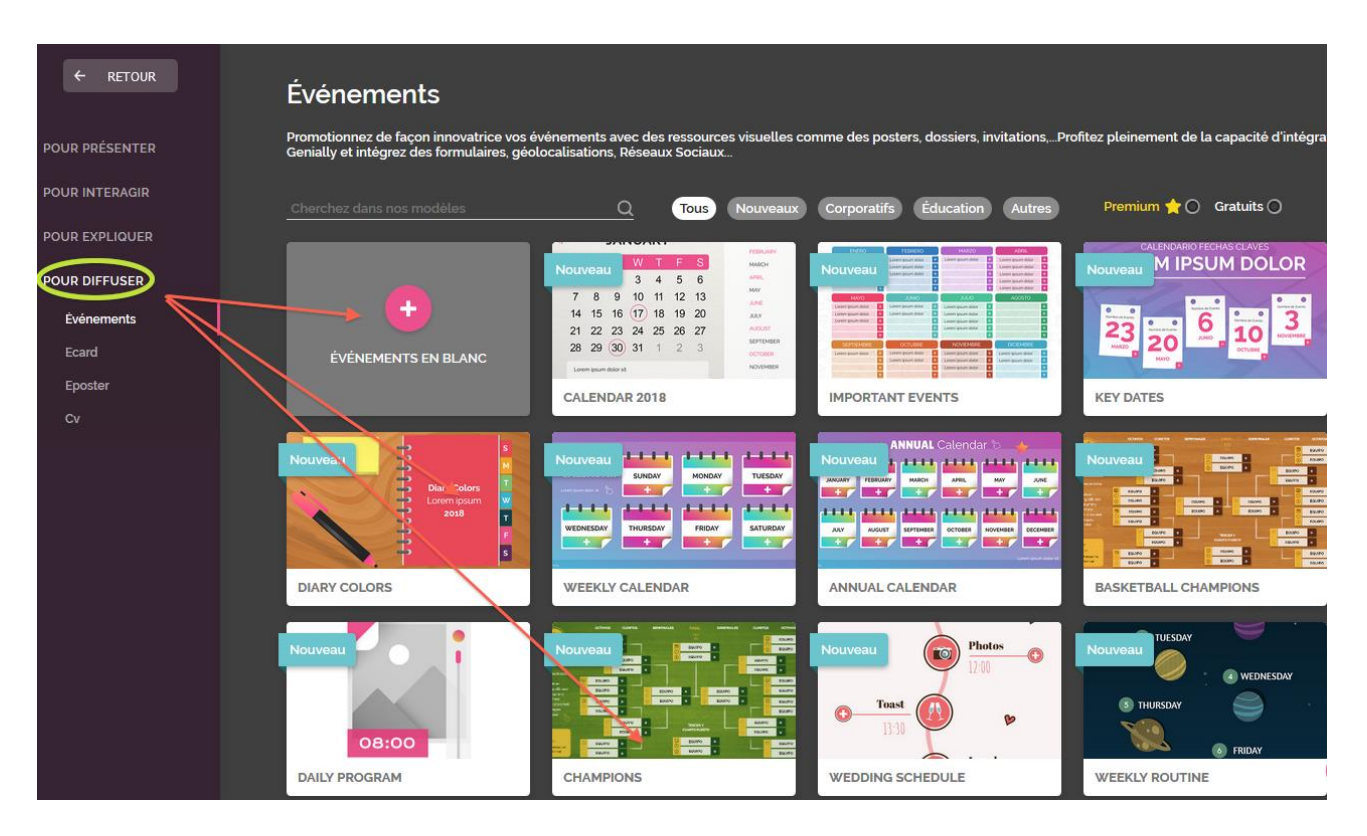

### **3ème étape : réaliser**

*Exemple proposé à partir du modèle pour "présenter". Lorsque vous avez choisi un modèle, voici la première page qui s'affiche et qui correspond à votre tableau de bord.*

#### **Les différentes fonctionnalités pour créer :**

- **•** Dans la colonne de gauche : outils de réalisation,
- **En haut à gauche : titre à donner à la présentation,**
- **En haut à droite : outils pour prévisualiser la création et la partager,**
- x Au centre : la page de la présentation sur laquelle travailler,
- **·** Dans la colonne à droite : l'ensemble des pages de la présentation.

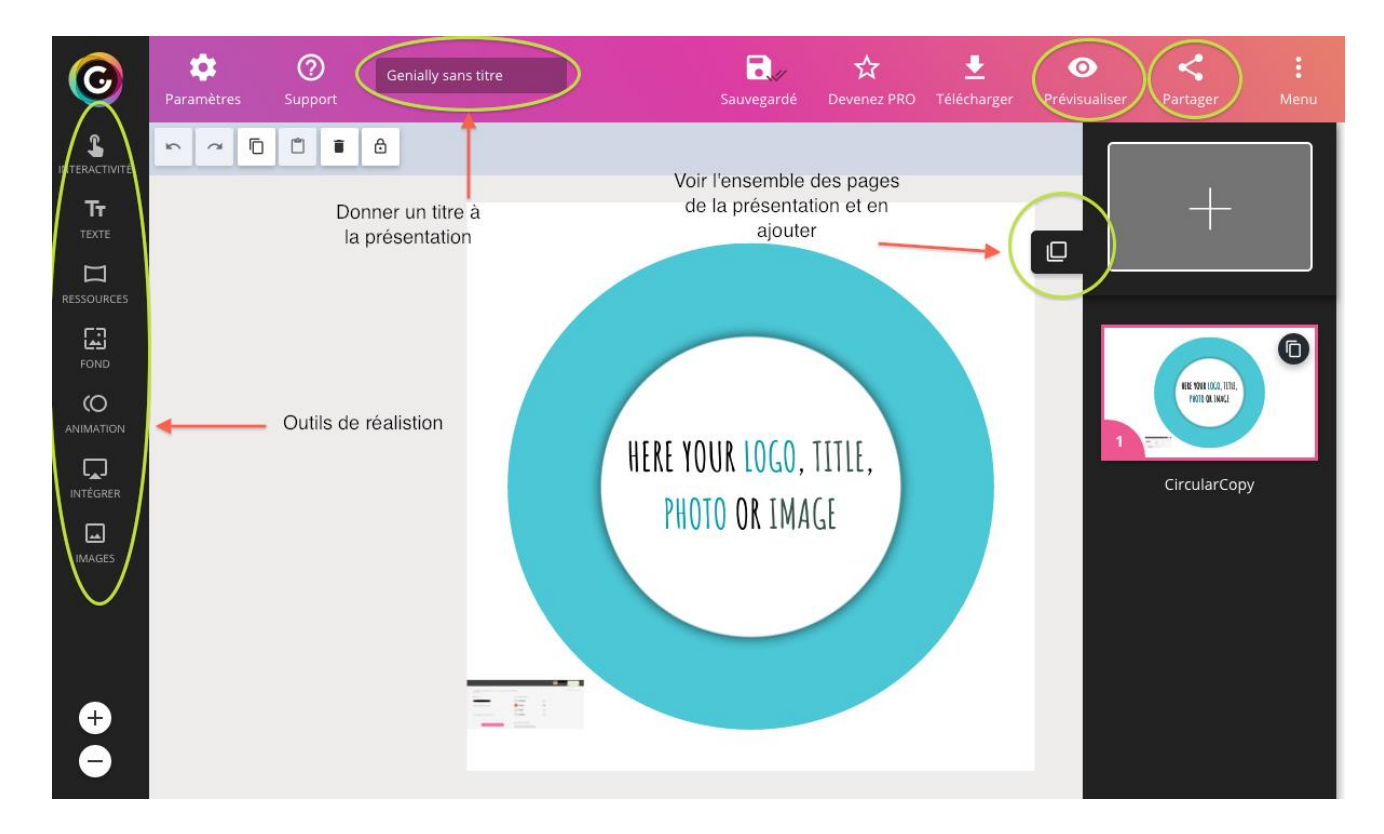

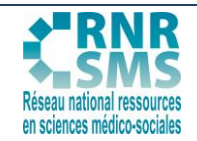

Les différentes pages à ajouter : des modèles de pages sont présentés, cliquer sur celui que vous souhaitez utiliser puis cliquer sur « Ajouter 1 page ». (Possibilité d'ajouter un autre Genial.ly à votre présentation)

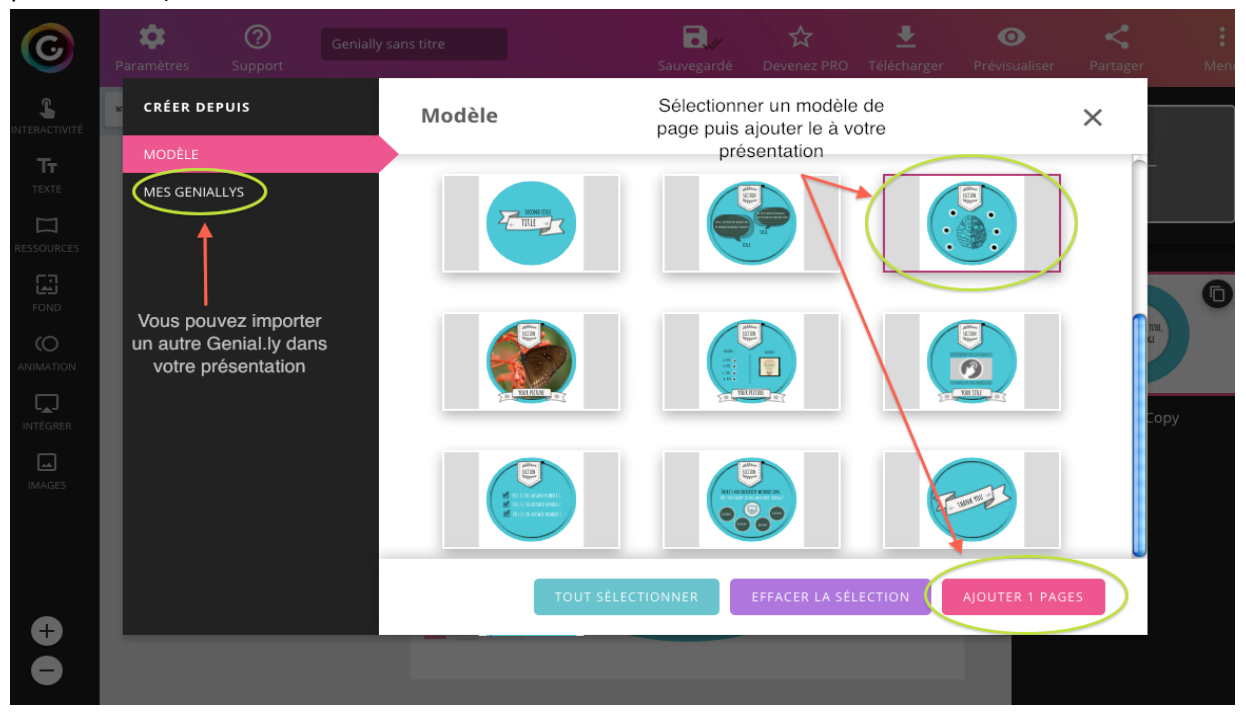

**Les différents outils pour travailler le contenu des pages :** 

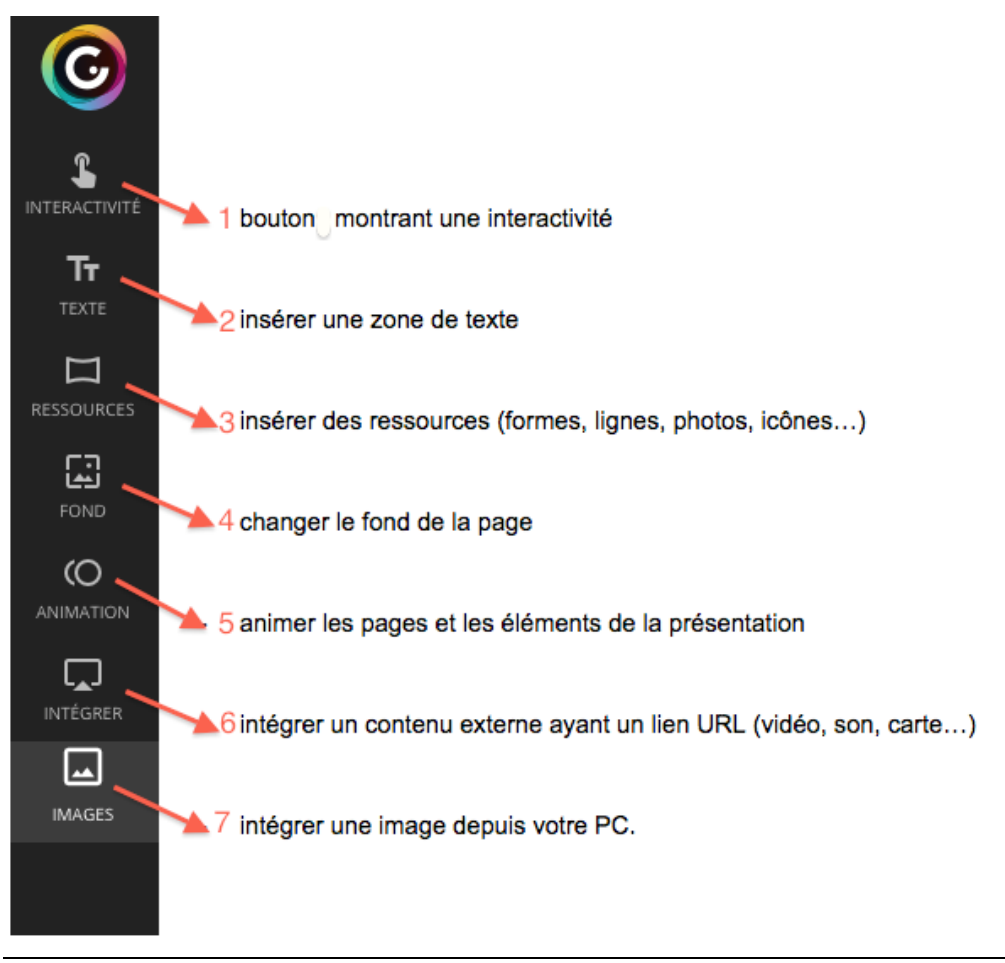

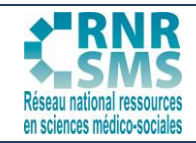

### **Les différentes façon d'intégrer de l'interactivité :**

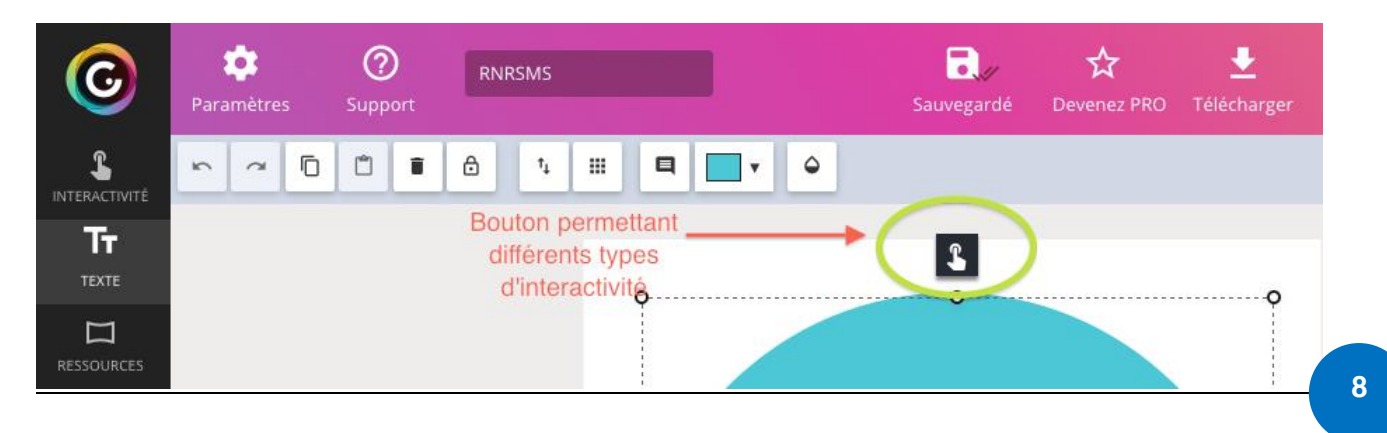

Ce bouton en forme de « doigt pointeur » est présent sur tous les éléments importés sur la présentation : bouton d'interactivité, texte, ressources, image…

Il y a alors quatre possibilités pour rendre ces éléments interactifs lorsque la souris les balaient :

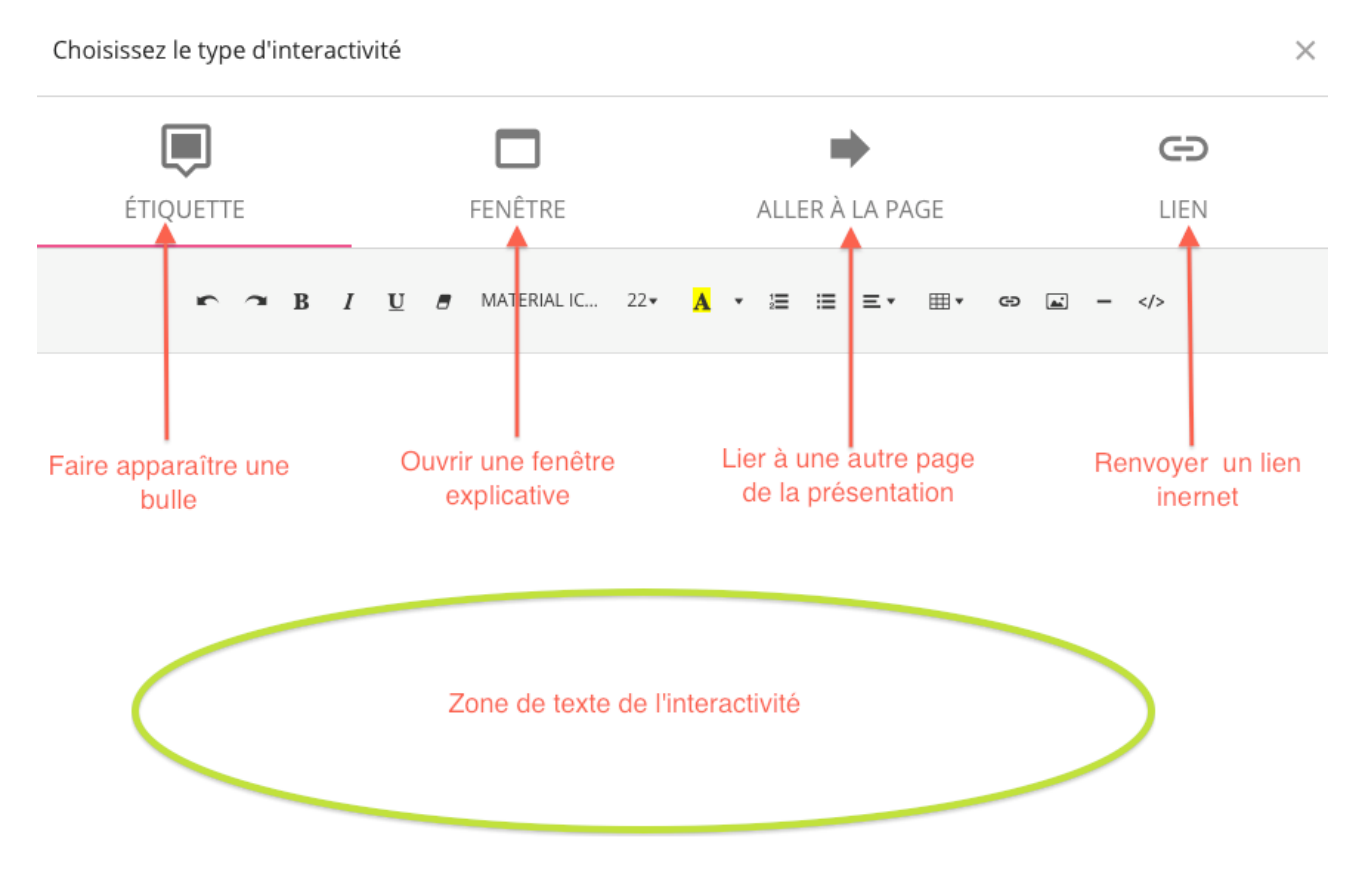

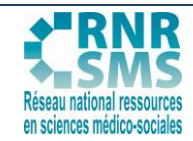

#### **4ème étape : partager son Genial.ly**

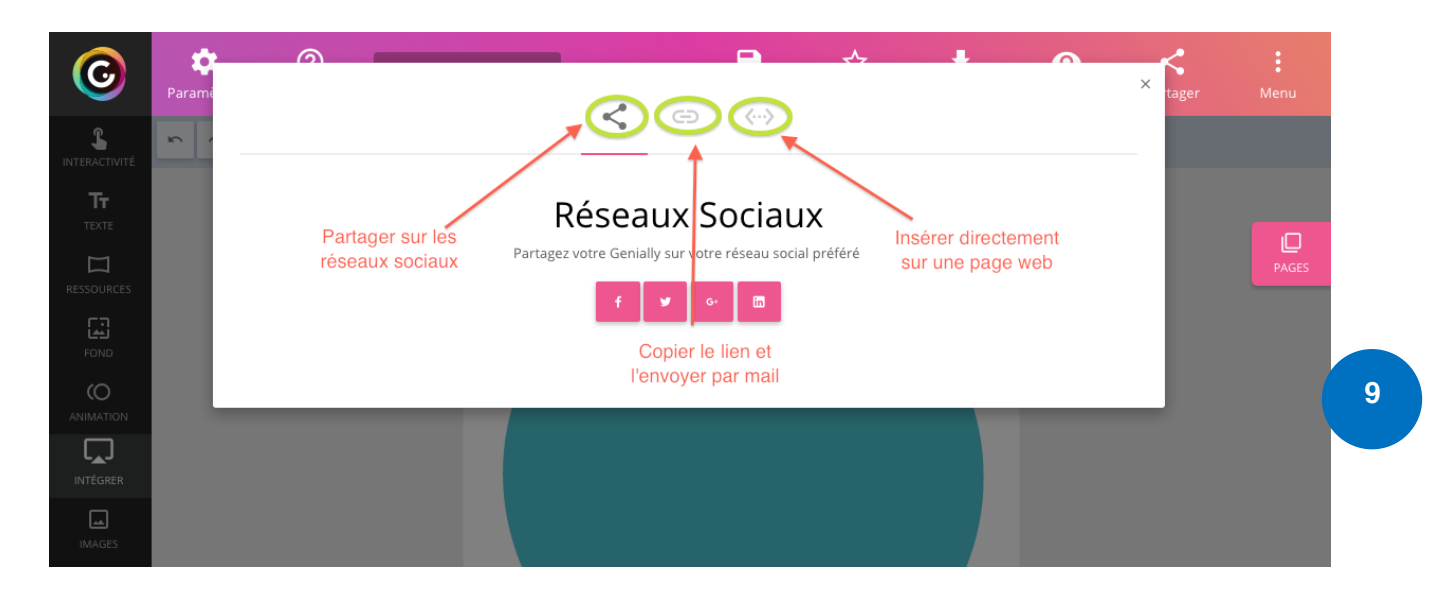

### **5ème étape : collaborer sur un même Genial.ly**

Il suffit d'ajouter l'adresse mail d'un collaborateur qui recevra le lien du Genial.ly. Il lui suffira de se créer un compte si ce n'est déjà fait.

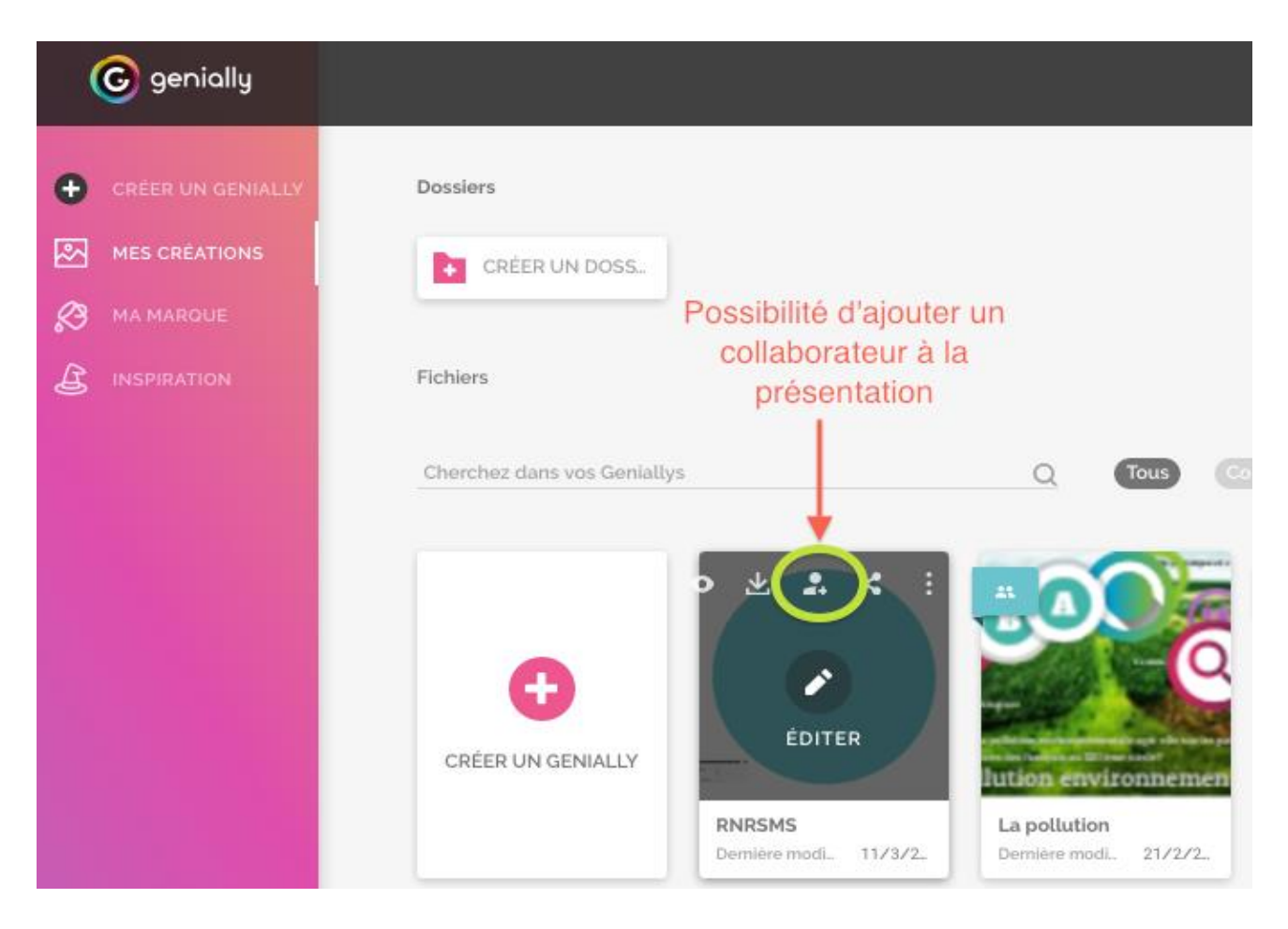

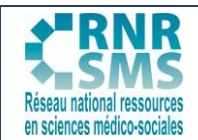

### **5. PROPOSITION D'EXPLOITATION PÉDAGOGIQUE**

### x **Comme outil de présentation lors du Projet Technologique et des Activités interdisciplinaires :**

Dans le cadre de ces temps forts de la série ST2S, les élèves sont amenés à créer un support numérique de présentation par groupe.

En effet, les élèves doivent utiliser un support visuel afin d'appuyer leur présentation.

Ils doivent l'avoir préparé à l'avance et parfois ont la nécessité de travailler sur cette présentation de façon asynchrone et à distance.

À ce titre, Genial.ly peut répondre à ce besoin. De part sa fonction « ajout de collaborateur », les élèves du groupe peuvent modifier, ajouter des éléments à la présentation sans être forcément physiquement ensemble et en même temps sur le support.

#### **•** Limites :

La présentation du Genial.ly va nécessiter l'utilisation d'une connexion internet.

Il faudra donc veiller à prévenir les élèves qu'ils doivent prévoir de réaliser un diaporama de remplacement en:

- « copiant » chacune de pages du Genial.ly (sous la forme de captures d'écran),
- les « collant » dans un modèle « Power Point » classique,
- le sauvegardant sur une clé USB.

L'interactivité du Genial.ly ne sera plus visible mais les élèves auront un support dans le cas d'un éventuel problème de connexion.

**10**